## A guide to using Google Chrome

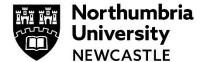

This guide takes you through the process of installing and using the Google Chrome web browser. You can use Chrome as a standard web browser, or you can create/sign-in with a Google account and it will save your bookmarks, history and frequently visited websites and make them available across all your devices.

## 1. Install Google Chrome

#### **Install Chrome on Windows**

- Click here to access the Google Chrome installation file
  - o If prompted, click Run or Save
  - o If you chose **Save**, double-click the download to start installing
- You can then start Chrome.

#### **Install Chrome on Mac**

- <u>Click here</u> to download the Google Chrome installation file
- Open the file called 'googlechrome.dmg' and, in the window that opens, find **Chrome**
- Drag Chrome to the **Applications** folder
  - You might be asked to enter the admin password. If you don't know the admin password, drag Chrome to a place on your computer where you can make edits, like your desktop
- Open Chrome > Finder
- In the sidebar, to the right of Google Chrome, click **Eject**

For steps on how to install Google Chrome on other devices, click here

## 2. Make Chrome your default browser

#### Windows 10:

- On your computer, click the **Start** menu
- Click Settings
- Click **System** and then **Default apps**
- At the bottom, under Web browser, click your current browser
- In the Choose an app window, click Google Chrome.

#### Mac:

- On your computer, open Chrome
- In the top right, click **More**
- Click Settings
- In the Default browser section, click Make default.

#### Others:

For steps on how to make Chrome your default browser on other devices, click here

## 3. Sign-up for a Google Account

We've given you steps to sign-up with your Northumbria Email address. If you'd prefer to keep things separate, you can create a new Google account.

- 1 Open Google Chrome from the desktop
- 2 In the address bar (at the top of Google Chrome), type: https://accounts.google.com/SignUp and click Enter on the keyboard to proceed

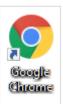

3 Fill in your first name and last name and click Use my current email address instead

Enter your Northumbria University email address

Complete this stage by entering a memorable password. It is advised that you use a password featuring letters and numbers

Click Next once complete

You will be sent a verification code to your Northumbria email account. Check your email and then enter the verification code in the box provided

Click **Verify** to complete the verification process

You will now be prompted to enter a phone number (optional) and your Date of Birth – this is for account security purposes

Once completed click **Next** to move onto the final stage

6 You will be presented with the terms and conditions

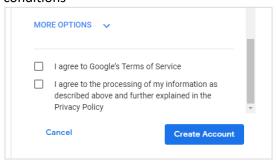

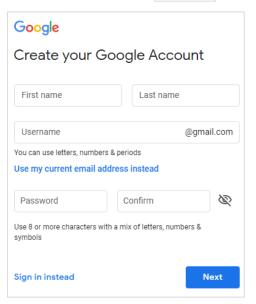

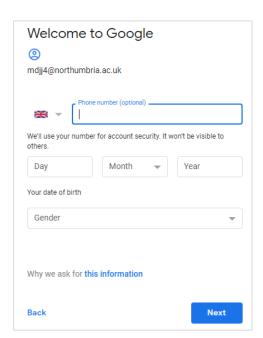

If you are happy to agree, scroll down and tick the two boxes, before clicking Create Account

**7** You will be asked to confirm the creation, click 'Confirm' to complete.

## 4. Sign-in and sync across all your devices

Sync is useful if you want to have your favourites, browsing history and passwords available across all your devices.

1 Open Google Chrome from the desktop and click on the profile icon in the top right corner

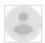

- 2 Click **Turn on sync...** and you will be taken to the Google sign in page
- 3 Sign in using your Google Account details you will be prompted for your email address, then your password

Click Next on each prompt to proceed

4 Once completed you will be presented with a screen detailing the advantages of using sync.

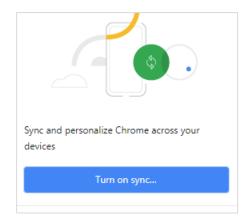

- 5 Click **Turn on** to complete the process your profile picture (or initials) will appear on the top right of Google Chrome to indicate you have signed in
- 6 Once signed in, any bookmarks you save, or websites you visit, will automatically be available on any device that you sign into

**Please note:** this also includes any passwords that you allow Google to save for you For more information about Google's privacy policy, please visit: https://safety.google/privacy/privacy-controls/

## 5. Adding Bookmarks (Favourites)

### Add a bookmark

- Open Chrome and go to the site that you want to visit again in the future
- To the right of the address bar, click the **Star**
- You'll be asked to confirm the name of the bookmark (you may want to make it shorter if you have lots of bookmarks).

#### Find a bookmark

- Open Chrome and, at the top right, click More > Bookmarks
- Find and click a bookmark

To turn the bookmarks bar on or off, click **More** and then **Bookmarks** and then **Show Bookmarks Bar.** 

# 6. Importing bookmarks, favourites and settings from other browsers

- Open Chrome and at the top-right, click More
- Select Bookmarks and then Import Bookmarks and Settings
- Select the program that contains the bookmarks that you'd like to import
- Click Import > Finished

## 7. Do even more with Chrome

There's even more to learn via the Do more with Chrome webpage

## IT Support - open 24 hours, 365 days a year

Email it.helpline@northumbria.ac.uk

Phone 0191 227 4242

Chat northumbria.ac.uk/itchat twitter.com/NorthumbrialT